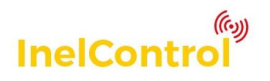

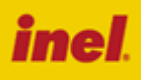

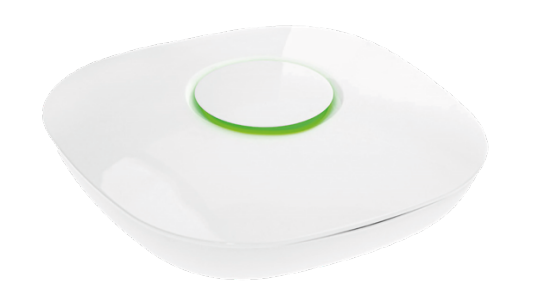

Niniejsza instrukcja jest skróconą wersją instrukcji pełnej, która dostępna jest pod adresem:

https://www.inel.gda.pl/images/pliki/instrukcje/pl\_032021/Instrukcja centralki\_InelControl\_v18.pdf

Dla ułatwienia zachowano tu numerację rozdziałów z wersji pełnej.

# **1 Zasady bezpieczeństwa**

Aby ograniczyć niebezpieczeństwo pożaru, utraty zdrowia lub uszkodzenia urządzenia należy przestrzegać poniższych zasad. Urządzenie należy ustawić na równej, gładkiej powierzchni, nie należy zasłaniać otworów wentylacyjnych urządzenia

Nie umieszczaj urządzenia na nagrzewających się urządzeniach.

Urządzenie należy chronić przed bezpośrednim działaniem promieni słonecznych, wysoką temperaturą oraz wysoką wilgotnością.

Należy korzystać wyłącznie z dołączonego zasilacza.

Nie należy demontować obudowy urządzenia.

Nie należy podejmować prób samodzielnej naprawy.

Urządzenie powinno być używane przy zachowaniu minimalnej odległości 1 m od ciała użytkownika.

# **2 Opis systemu**

System InelControl pozwala w kompleksowy sposób sterować roletami, bramami, punktami świetlnymi, i podobnymi urządzeniami. Sterowanie odbywa się przy pomocy telefonu komórkowego. Możliwe jest również sterowanie tabletem lub dedykowanym pilotem. Wykorzystanie technologii kanału zwrotnego pozwala na przekazywanie użytkownikowi informacji o stanie urządzeń. Sterowanie może odbywać się lokalnie przez sieć wi-fi, oraz z dowolnego miejsca na ziemi znajdującego się w zasięgu Internetu. Aplikacja pozwalająca na sterowanie jest dostępna za darmo w Google Play oraz AppStore.

Elementami systemu są:

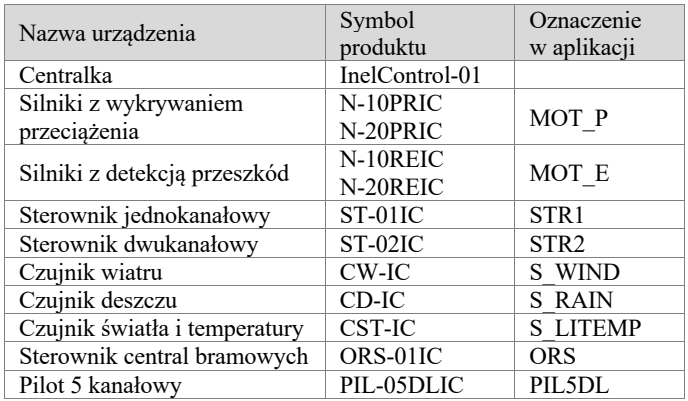

Centralka jest niezbędna do działania systemu.

System umożliwia bezpośrednie sterowanie urządzeniami, jak również obsługę automatyczną z wykorzystaniem scenariuszy, uruchamianych według zadanego harmonogramu, lub na podstawie wskazań czujników.

W ramach systemu możliwa jest obsługa do 99 urządzeń (silników, sterowników, czujników oraz pilotów).

# **3 Pierwsze uruchomienie centralki**

Pobierz i zainstaluj aplikację InelControl, oraz podłącz zasilanie do centralki. **Należy zastosować zasilacz dostarczony w komplecie z centralką**.

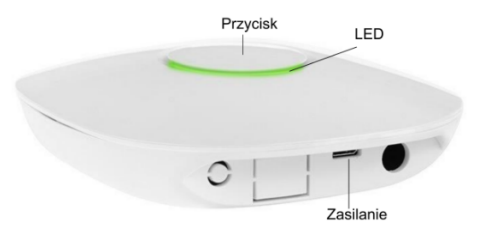

Przy pierwszym podłączeniu przycisk powinien być podświetlony na biało (centralka w trybie połączenia bezpośredniego - Access Point).

Jeżeli przycisk centralki jest podświetlony na kolor inny niż biały, należy nacisnąć i przytrzymać przycisk na centralce, aż kolor podświetlenia zmieni się na biały.

## **3.1 Tryb Access Point (podświetlenie białe)**

Ten tryb jest przeznaczony do wstępnej konfiguracji centralki. W trybie Access Point (AP) centralka generuje własną sieć wi-fi o nazwie zaczynającej się od InelControl, na przykład InelControl\_1234.

Hasło do tej sieci znajduje się na naklejce na spodzie centralki.

Centralka dostarczona przez producenta, po podłączeniu zasilania powinna wejść automatycznie w tryb AP.

#### **Logowanie do centralki (Sposób 1)**

Logowanie do centralki z poziomu aplikacji InelControl:

- sprawdź, czy centralka po włączeniu jest w trybie Access Point powinna być podświetlona na biało. Jeśli tak nie jest to przełącz centralkę w tryb Access Point przez naciśnięcie i przytrzymanie przycisku na centralce do czasu aż podświetlenie zmieni kolor na biały (około 6 sekund)
- upewnij się, że lokalizacja i moduł wi-fi w twoim telefonie są uruchomione
- wyłącz dane komórkowe w telefonie
- po uruchomieniu aplikacji wybierz Konfiguruj, a następnie na ekranie **Konfiguracja** wybierz Typ połączenia**:** Bezpośrednie
- wybierz z listy ZNALEZIONE CENTRALKI swoją centralkę
- podaj hasło do tej sieci: **umieszczone na naklejce na spodzie centralki,** (znaki występujące w haśle to małe litery od "a" do "f" oraz cyfry) zaakceptuj połączenie z tą siecią pomimo komunikatu: "Internet może być niedostępny" i upewnij się, że nastąpiło połączenie
- wprowadź dane logowania do centralki: Login: **admin** Hasło: **admin**

Logowanie w powyższy sposób może się nie powieść w przypadku gdy już wcześniej sieć InelControl\_#### została zapamiętana w telefonie, w szczególności jeśli wybrano "Nie łącz się automatycznie z tą siecią". W takim przypadku, w celu przywrócenia możliwości logowania się tym sposobem należy w ustawieniach telefonu wybrać "Zapomnij sieć".

## **Logowanie do centralki (Sposób 2)**

Logowanie do centralki poprzez ręczne podłączenie się do sieci wi-fi centralki:

• wejdź do ustawień telefonu i połącz telefon z siecią **InelControl\_####**

- podaj hasło do tej sieci: **umieszczone na spodzie centralki** (zaakceptuj połączenie z tą siecią pomimo komunikatu: "Internet może być niedostępny" i upewnij się, że nastąpiło połączenie)
- uruchom aplikację InelControl
- wprowadź dane logowania do centralki: Login: **admin** Hasło: **admin**

Po zalogowaniu można przystąpić do konfigurowania systemu tj. wprowadzić dane dostępowe do sieci wi-fi w obiekcie, dodawać miejsca, rejestrować zainstalowane w obiekcie urządzenia, tworzyć grupy urządzeń, tworzyć sceny i scenariusze. Po skonfigurowaniu systemu można sterować urządzeniami (również automatycznie poprzez scenariusze).

Aby można było korzystać z centralki zdalnie przez Internet należy wskazać centralce sieć wi-fi, z którą ma się ona łączyć.

### **Aby podłączyć centralkę do domowej lokalnej sieci wi-fi:**

- wejdź w ustawienia ( w górnym prawym rogu)
- wybierz pozycję **Sieć wi-fi**
- w telefonie z systemem Android: z listy dostępnych sieci wybierz swoją domową sieć wi-fi (w telefonie z systemem iOS lista dostępnych sieci nie jest wyświetlana, więc nazwę swojej sieci wpisz ręcznie)
- wprowadź hasło do swojej sieci
- wyloguj się z centralki (**Ustawienia** à **Wyloguj)**
- poczekaj aż przycisk centralki zostanie podświetlony na zielono

## **3.2 Tryb normalny (podświetlenie zielone)**

W tym trybie centralka jest połączona do lokalnej sieci wi-fi oraz Internetu. Teraz można się z nią połączyć lokalnie lub zdalnie (musi mieć dostęp do Internetu).

Aby zalogować się do centralki:

- połącz telefon ze swoją siecią wi-fi
- włącz aplikację InelControl
- wybierz **Konfiguruj** (poniżej przycisku **Zaloguj** )
- wybierz tryb połączenia **Sieć lokalna**
- wybierz z listy ZNALEZIONE CENTRALKI swoją centralkę
- wyświetli się strona logowania
- wprowadź dane logowania.

Teraz można obsługiwać centralkę wraz z zarejestrowanymi urządzeniami lokalnie oraz zdalnie. W momencie utraty zasięgu sieci wi-fi w urządzeniu mobilnym aplikacja samoczynnie przełączy się na połączenie zdalne z serwerem.

Tryby pracy centralki sygnalizowane są kolorem podświetlenia przycisku:

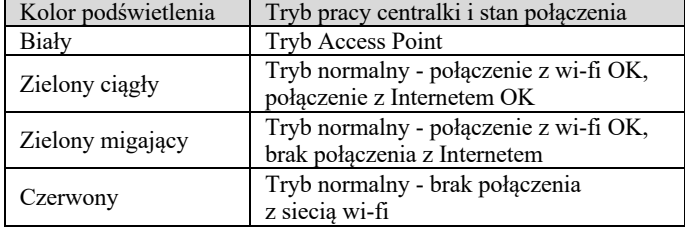

Gdy centralka która zna hasło do sieci wi-fi, zostanie odłączona lub nastąpi zanik zasilania, to po włączeniu zasilania podłączy się do tej sieci. Aby wymusić przejście z tego trybu do trybu AP należy nacisnąć i przytrzymać przycisk na centralce aż podświetlenie zmieni się na białe (około 6 sekund).

# **4 Typy połączeń aplikacji z centralką**

Jeżeli zajdzie taka potrzeba, po wejściu w konfigurację (**Konfiguruj** na ekranie logowania) można wskazać jeden z trzech sposobów połączenia aplikacji z centralką.

Aktualny typ połączenia aplikacji z centralką jest pokazany po zalogowaniu i wejściu w ustawienia.

## **4.1 Typ połączenia - bezpośrednie**

Połączenie bezpośrednie służy do połączenia się z centralką będącą w trybie Access Point.

Access Point jest trybem pracy, w którym centralka generuje własną sieć wi-fi. Aby uruchomić tryb Access Point na centralce, należy nacisnąć przycisk na centralce i poczekać aż kolor podświetlenia zmieni się na biały.

Ten rodzaj połączenia stosuje się w przypadku łączenia z nową centralką, która nie jest jeszcze połączona z siecią wi-fi w obiekcie. Przy tym typie połączenia możliwe jest zarówno sterowanie urządzeniami jak i ich dodawanie do systemu oraz konfiguracja. W trybie AP do wi-fi centralki może być podłączony tylko jedno urządzenie mobilne.

### **4.2 Typ połączenia – sieć lokalna**

Jest to połączenie z wykorzystaniem sieci lokalnej (centralka oraz urządzenie na którym działa aplikacja muszą być podłączone do tej samej sieci wi-fi). Przy tym typie połączenia możliwe jest zarówno sterowanie urządzeniami jak i ich dodawanie do systemu i konfiguracja. W tym trybie wielu użytkowników może jednocześnie być połączonych do tej samej centralki.

### **4.3 Typ połączenia – serwer**

Ten typ połączenia jest wykorzystywany jeśli centralka i urządzenie z aplikacją nie znajdują się w jednej sieci lokalnej. W tym przypadku aby umożliwić połączenie wykorzystywany jest serwer pośredniczący. Aby skorzystać z tego typu połączenia centralka musi być połączona do sieci wi-fi z której będzie mieć dostęp do Internetu. Urządzenie z zainstalowaną aplikacją również musi mieć dostęp do Internetu, może być połączone przez wi-fi, lub komórkową transmisję danych. Aplikacja automatycznie przełącza się na tryb sterowania przez serwer, gdy urządzenie znajdzie się poza zasięgiem sieci wi-fi, do której jest przyłączona centralka, a dostępny jest Internet. Przy wykorzystaniu tego typu połączenia możliwe jest sterowanie urządzeniami. Dodawanie nowych urządzeń jest ze względów bezpieczeństwa niedostępne.

W celu połączenia przez serwer należy na ekranie logowania wybrać "Konfiguracja", wybrać zakładkę "Serwer", wprowadzić numer

centralki w przeznaczonym do tego polu i wcisnąć **Zapisz** .

## **5 Rodzaje kont i zakresy uprawnień**

## **5.1 Konto administratora**

Administrator ma pełen zakres uprawnień: może dodawać i usuwać konta innych użytkowników jak również konfigurować system, a więc dodawać miejsca, urządzenia, grupy urządzeń, sceny i scenariusze. W przypadku logowania zdalnego (połączenia przez serwer) uprawnienia administratora są ograniczone. Na przykład nie może on dodawać i usuwać urządzeń, oraz wyświetlać informacji diagnostycznych.

Domyślnie dane do logowania administratora: Login: admin Hasło: admin

Administrator musi zastąpić hasło domyślne własnym hasłem. Jeżeli tego nie zrobi dostęp zdalny (za pośrednictwem serwera) nie będzie dla niego możliwy.

Aby przywrócić domyślne hasło dla użytkownika **admin** odłącz zasilanie centralki, wciśnij i przytrzymaj przycisk na obudowie, podłącz zasilanie trzymając wciśnięty przycisk na obudowie do czasu, aż podświetlenie mignie trzy razy na niebiesko potwierdzając reset hasła, po czym zwolnij przycisk.

#### **5.2 Konto użytkownika**

Administrator może założyć konta innym użytkownikom. ma ograniczone uprawnienia w porównaniu z administratorem.

Użytkownik może sterować urządzeniami, włączać i wyłączać scenariusze.

Użytkownik może samodzielnie zmienić swoje hasło. W przypadku gdy je zapomni, administrator może mu nadać nowe.

Użytkownik może logować się do systemu lokalnie lub zdalnie.

# **6 Nawigacja w aplikacji**

Po zalogowaniu do aplikacji widoczny jest **ekran główny**.

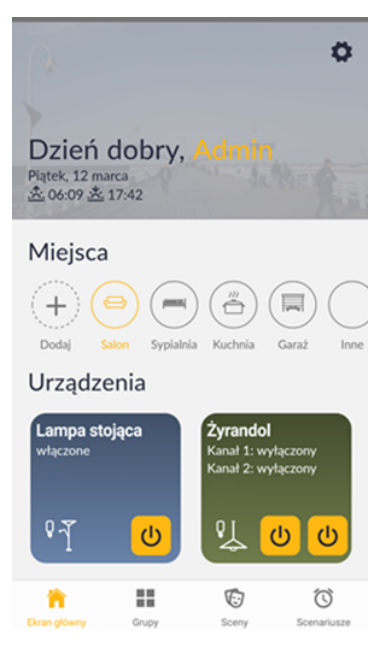

W górnej części ekranu znajduje się nazwa zalogowanego użytkownika, bieżąca data oraz godzina wschodu i zachodu słońca.

Część środkowa ekranu – **Miejsca** umożliwia wybór miejsca (administrator ma również możliwość dodania nowego miejsca).

W części dolnej – **Urządzenia** umieszczone są kafelki urządzeń przypisanych do wybranego miejsca.

W pasku dolnym widoczne są ikonki: Grupy  $\blacksquare$ , Sceny  $\bigodot$ i Scenariusze  $\bigcirc$  . Po wybraniu ikonki Grupy  $\blacksquare$  uzyskujemy możliwość sterowania, modyfikacji wybranej grupy lub dodania nowej. Po wybraniu ikonki Sceny **vodarzy** uzyskujemy możliwość uruchomienia, modyfikacji wybranej sceny lub dodania nowej. Po wybraniu ikonki Scenariusze  $\bigcirc$  uzyskujemy możliwość aktywacji / dezaktywacji wybranego scenariusza, jego modyfikacji, lub dodania nowego.

Powrót do ekranu głównego nastąpi po dotknięciu ikonki Dashboard . Po dotknięciu ikonki w prawym górnym rogu ekranu głównego uzyskujemy dostęp do ekranu **Ustawienia**.

## **7 Menu Ustawienia**

Menu Ustawienia podzielone jest na 3 sekcje:

#### **Ustawienia centralki**

- Numer centralki i typ aktualnego połączenia
- Aktualizacja oprogramowania możliwość aktualizacji oprogramowania centralki i skonfigurowanych urządzeń
- Sieć wi-fi podanie danych domowej sieci wi-fi
- Historia akcji możliwość sprawdzenia ostatnio wykonanych akcji
- Strefa czasowa zmiana ustawień związanych ze strefą czasową
- Konfiguracja pilota możliwość konfiguracji zarejestrowanych pilotów
- Informacje dla instalatora data dodania urządzenia, poziom sygnału
- Podświetlenie możliwość ustawienia podświetlenia centralki

### **Ustawienia administracyjne**

- Użytkownicy dodawanie, usuwanie i modyfikacja kont użytkowników
- Miejsca dodawanie, modyfikacja i usuwanie miejsc
- Urządzenia dodawanie, konfiguracja, modyfikacja i usuwanie urządzeń
- Grupy dodawanie, modyfikacja i usuwanie grup
- Sceny– dodawanie, modyfikacja i usuwanie scen
- Scenariusze dodawanie, modyfikacja i usuwanie scenariuszy

#### **Ustawienia aplikacji**

- Zmień hasło możliwość zmiany swojego hasła logowania do centralki
- Język interfejsu możliwość wyboru jednego z 4 języków: polskiego, angielskiego, niemieckiego i francuskiego
- Motyw wyświetlacza możliwość wyboru motywu jasnego lub ciemnego
- Zmień zdjęcie tła możliwość zastąpienia tła aplikacji w górnej części ekranu głównego wykonanym przez siebie zdjęciem
- Dodatkowe informacje wersja aplikacji, polityka prywatności, dane kontaktowe
- Powiadom o błędach możliwość wysłania zgłoszenia do firmy Inel przy pomocy poczty elektronicznej
- Wyloguj wylogowanie z centralki

Część pozycji jest dostępna tylko dla administratora

## **8 Konfigurowanie systemu przez administratora**

W tej sekcji opisane są kolejne czynności jakie powinien wykonać administrator w celu skonfigurowania systemu

## **8.1 Miejsca**

W celu ułatwienia dostępu do obsługi urządzeń można przypisać im tzw. Miejsca. Dane urządzenie może znajdować się tylko w jednym miejscu. W ten sposób można odwzorować rozmieszczenie urządzeń w obiekcie.

## **8.2 Wprowadzenie nowego miejsca**

- otwórz menu ustawień (  $\bullet$  w górnym prawym rogu)
- w sekcji USTAWIENIA ADMINISTRACYJNE wybierz **Miejsca**
- wybierz **Dodaj nowe miejsce**
- wpisz nazwę miejsca
- wybierz ikonę symbolizującą dane miejsce
- wybierz **Dodaj**

#### **Urządzenia**

## **Wyszukiwanie i rejestrowanie urządzeń**

Włączone urządzenia (także czujniki) można wyszukiwać automatycznie lub ręcznie poprzez krótkie (nie dłuższe niż 1 sekunda) naciśnięcie przycisku S na danym urządzeniu. W napędach jest on umieszczony na głowicy, w sterownikach znajduje się na płytce, w pilocie pod przykrywką baterii.

#### **Uwaga**

W przypadku instalowania kilku systemów InelControl w sąsiadujących ze sobą obiektach, zaleca się zapewnienie aby zasilane były tylko urządzenia w aktualnie konfigurowanej lokalizacji. Zapobiegnie to omyłkowemu rejestrowaniu do naszego systemu urządzeń z "obcych" obiektów znajdujących się w zasięgu "naszej" centralki.

Wyszukiwanie automatyczne trwa około 30 sekund, po jego zakończeniu wyświetli się lista urządzeń, które możemy zarejestrować do naszego systemu. Jeżeli brakuje urządzenia na liście odnalezionych urządzeń to należy ponownie uruchomić wyszukiwanie automatyczne lub reczne.

W przypadku wykrycia kilku urządzeń tego samego typu może być trudno je zidentyfikować. W celu zlokalizowania konkretnego urządzenia można nacisnąć ikonkę dzwonka obok typu urządzenia – napęd zareaguje krótkim ruchem a sterownik słyszalnym włączeniem i wyłączeniem przekaźnika. Wszystkie urządzenia zareagują kilkukrotnym mrugnięciem diody LED.

## **Wyszukiwanie urządzeń**

Aby wyszukać nowe urządzenie:

- otwórz menu ustawień (  $\bullet$  w górnym prawym rogu)
- w sekcji USTAWIENIA ADMINISTRACYJNE wybierz **Urządzenia**
- wybierz **Dodaj nowe urządzenie**
- wybierz **Wyszukaj urządzenia automatycznie** lub naciśnij przycisk na urządzeniu - pojawi się lista urządzeń, które możemy zarejestrować
- przyciskiem dzwonka przy wykrytym urządzeniu możemy je wywołać (silnik wykona krótki ruch, sterownik załączy przekaźnik itp.)

## **Rejestrowanie urządzeń**

Aby zarejestrować urządzenie:

- wybierz urządzenie z listy wykrytych urządzeń
- wpisz nazwę wybraną dla danego urządzenia
- wybierz miejsce, do którego urządzenie ma być przypisane
- wybierz zastosowanie urządzenia (jeżeli jest tylko jedno możliwe zastosowanie będzie ono wybrane automatycznie)
- wybierz **Dodaj urządzenie**
- Konfigurowanie urządzeń
- Kiedy urządzenia są już dodane należy je skonfigurować:
- wybierz menu ustawień ( w górnym prawym rogu ekranu głównego)
- wybierz **Urządzenia**
- wybierz konkretne urządzenie

W zależności od typu urządzenia dostępne są różne opcje konfiguracyjne. Można również zmienić wygląd urządzenia w aplikacji wybierając **Wygląd urządzenia na stronie głównej.**  Podgląd informacji takich jak poziom sygnału oraz data dodania urządzenia do systemu są dostępne po wybraniu **Zaawansowane informacje o urządzeniu.**

Przykłady dodawania urządzeń do systemu – patrz; https://www.inel.gda.pl/images/pliki/instrukcje/pl\_032021/Instrukcja \_centralki\_InelControl\_v18.pdf

## **8.3 Grupy**

Aby uprościć sterowanie większą ilością urządzeń o tym samym zastosowaniu (rolety zewnętrzne, punkty świetlne, itp.) można je połączyć w grupę. Taki zbiór urządzeń może być w łatwy sposób sterowany jak jedno urządzenie.

## **Wprowadzenie nowej grupy**

- wybierz menu ustawień ( w górnym prawym rogu)
- w sekcji USTAWIENIA ADMINISTRACYJNE wybierz pozycję **Grupy**
- wybierz **Dodaj nową grupę**
- wpisz nazwę grupy
- wybierz urządzenia wchodzące w skład grupy
- wybierz **Zapisz**

Grupą można sterować po wybraniu ikonki Grupy  $\blacksquare$  w dolnym pasku ekranu głównego. Pojawi się ekran Grupy z kafelkami utworzonych grup. Można posługiwać się przyciskami sterującymi na kafelkach, lub przyciskami na ekranie szczegółowym grupy, który pojawia się po krótkim dotknięciu tła kafelka.

#### **8.4 Sceny**

Sceny mogą integrować wybrane urządzenia i grupy oraz przypisywać do nich odpowiednie akcje.

Tworzenie nowej sceny:

- wybierz menu ustawień (  $\bullet$  w górnym prawym rogu)
- w sekcji USTAWIENIA ADMINISTRACYJNE wybierz **Sceny**
- wybierz **Dodaj nową scenę**
- wpisz nazwę sceny
- wybierz **dodaj akcję**
- wybierz Urządzenie bądź grupę
- wybierz akcję
- wybierz **Dodaj kolejne** aby dodać kolejne Urządzenie bądź grupę
- wybierz **Zapisz**
- Na ekranie Sceny pojawi się kafelek z nazwą sceny i przyciskiem do jej uruchomienia.

Scenę można uruchomić po wybraniu ikonki Sceny  $\bigodot$  w dolnym pasku ekranu głównego. Następnie na ekranie **Sceny** należy nacisnąć żółty przycisk na kafelku z nazwą danej sceny.

#### **8.5 Scenariusze**

Scenariusze pozwalają na automatyczne uruchamianie wcześniej utworzonych scen według zadanego harmonogramu lub na podstawie wskazań czujników środowiskowych.

Tworzenie nowego scenariusza:

- wybierz menu ustawień ( $\bullet$  w górnym prawym rogu)
- w sekcji USTAWIENIA ADMINISTRACYJNE wybierz **Scenariusze**
- wybierz **Dodaj nowy scenariusz**
- wybierz scenę, która ma być uruchomiona w scenariuszu
- wybierz **rodzaj wyzwalacza, który uruchomi scenę**
- wybierz **Zapisz**

#### **8.6 Modyfikacja elementów konfiguracji**

Modyfikacja miejsca, urządzenia, grupy, sceny, scenariusza patrz: https://www.inel.gda.pl/images/pliki/instrukcje/pl\_032021/Instrukcja centralki\_InelControl\_v18.pdf

#### **8.7 Usuwanie elementów konfiguracji**

Usuwanie miejsca, urządzenia, grupy, sceny, scenariusza. patrz: https://www.inel.gda.pl/images/pliki/instrukcje/pl\_032021/Instrukcja \_centralki\_InelControl\_v18.pdf

#### **8.8 Strefa czasowa**

Data i czas ustawiane są automatycznie po połączeniu z Internetem. W pozycji menu **Ustawienia** à **STREFA CZASOWA** Administrator wybiera strefę czasową dla swojej lokalizacji oraz włącza / wyłącza **automatyczny czas letni**.

#### **8.9 Język interfejsu**

W pozycji menu **Ustawienia** à **Język interfejsu** istnieje możliwość wyboru jednego z czterech języków interfejsu: polskiego, angielskiego, niemieckiego, francuskiego.

#### **8.10 Użytkownicy**

W pozycji menu **Ustawienia > Użytkownicy** istnieje możliwość dodania konta użytkownika, zmiany jego hasła oraz usunięcia konta użytkownika.

Administrator ma możliwość założenia kont dla maksymalnie 10 użytkowników.

Menu **Ustawienia**, które ma do swojej dyspozycji użytkownik zawiera tylko jedną sekcję - USTAWIENIA APLIKACJI

## **9 Sterowanie urządzeniami**

Po dodaniu i skonfigurowaniu urządzenia reprezentowane są na ekranie głównym w postaci kafelków.

Urządzeniem można sterować naciskając przycisk na kafelku, lub na szczegółowym ekranie sterowania, który pojawi się po krótkim dotknięciu kafelka.

## **10 Restart centralki**

W celu zrestartowania centralki naciśnij na ok. 1 sekundę, a następnie zwolnij przycisk na centralce. Podświetlenie przycisku zmieni się na kolor czerwony, a następnie zależnie od tego czy centralka ma skonfigurowany dostęp do sieci lokalnej, czy nie - na kolor zielony lub biały.

W przypadku problemów z siecią, po restarcie centralka będzie świeciła na czerwono, tak jak przed restartem. Przy braku dostępu do Internetu, centralka będzie migała światłem zielonym.

# **11 Przywracanie ustawień fabrycznych centralki**

**Przywrócenie ustawień fabrycznych centralki dostępne jest w menu Ustawienia. (opcja aktualnie nie jest dostępna).**

# **12 Reset hasła administratora**

W celu przywrócenia hasła administratora:

- odłącz zasilanie centralki
- naciśnij i przytrzymaj przycisk u góry centralki
- trzymając wciśnięty przycisk podłącz zasilanie centralki
- zwolnij przycisk po 3 mrugnięciach podświetlenia na niebiesko

# **13 Rozwiązywanie problemów**

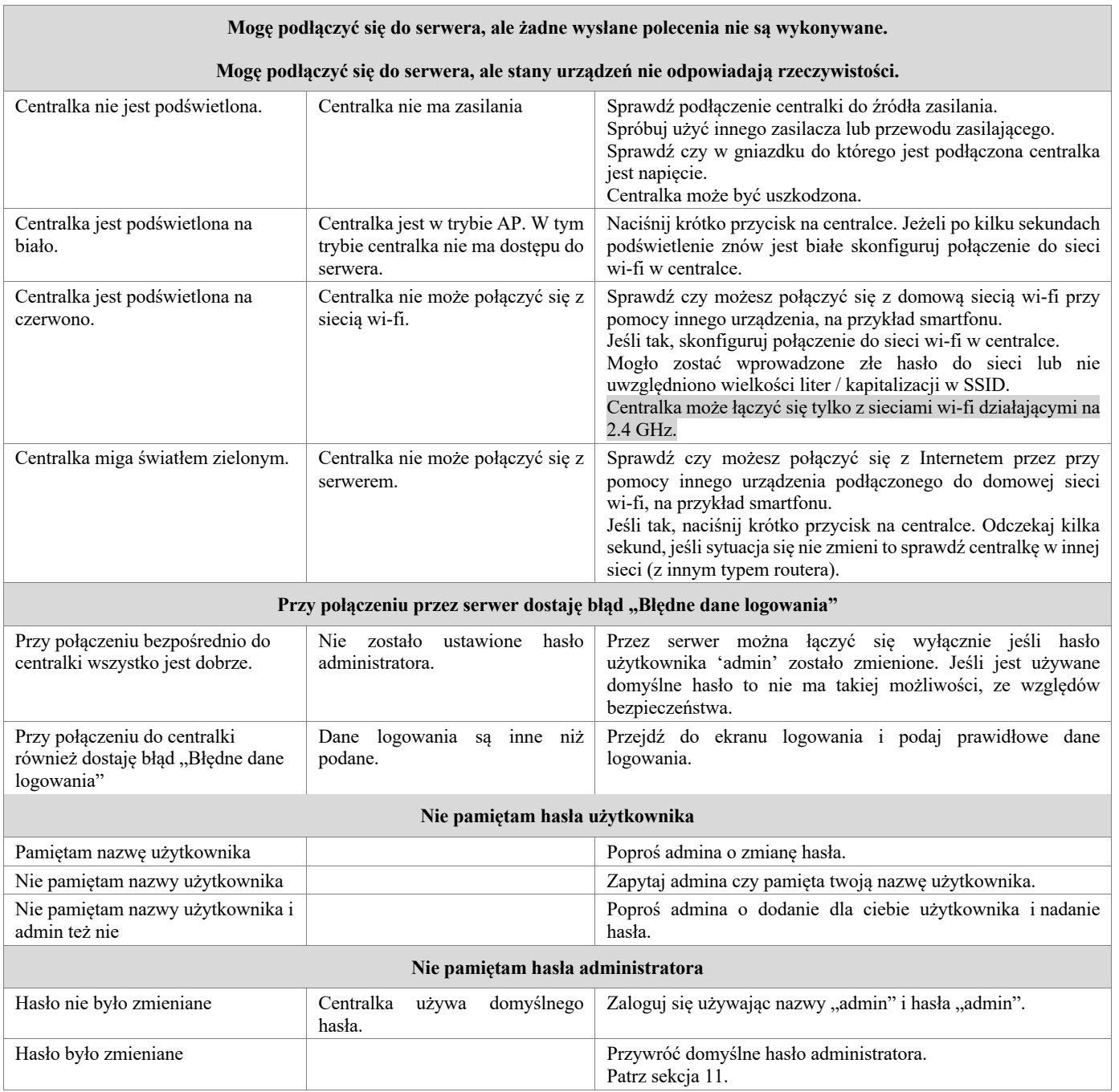

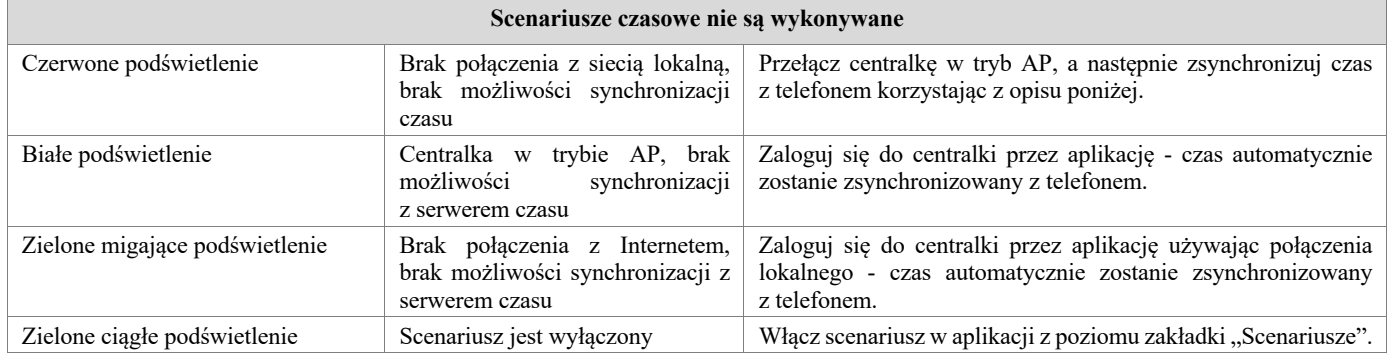

# **14 Postępowanie ze zużytym sprzętem**

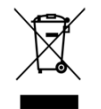

Zabrania się umieszczania zużytego sprzętu łącznie z innymi odpadami. Wyrzucać w miejscu specjalnie do tego przeznaczonym. Ważną rolę w systemie recyklingu zużytego sprzętu odgrywa gospodarstwo domowe. Dzięki odpowiedniej segregacji odpadów, w tym zużytego sprzętu

i baterii, domownicy zapewniają że zużyty sprzęt nie trafi do odpadów komunalnych tylko do miejsca specjalnie do tego wyznaczonego i po poddaniu recyklingowi może zostać wykorzystany jako surowiec do ponownego użycia.

Przedsiębiorstwo Informatyczno-Elektroniczne INEL Sp. z o.o. , ul. Mostowa 1, 80-778 Gdańsk, jako producent wyrobu, oświadcza niniejszym, że napęd opisany w tej instrukcji i użytkowany w sposób w niej określony, jest zgodny z podstawowymi wymogami

stosownych dyrektyw UE, w szczególności z dyrektywą 2006/42/WE oraz dyrektywą 2014/53/UE.